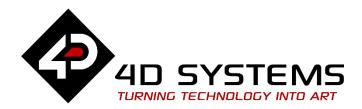

# ViSi-Genie Customised Keyboard

DOCUMENT DATE: 25<sup>th</sup> April 2020

DOCUMENT REVISION: 1.2

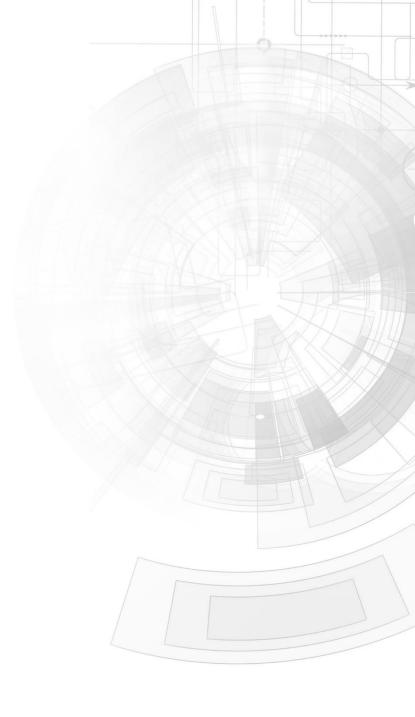

## Description

This Application Note explains how to customise a keyboard.

This application note requires:

- Workshop4 has been installed according to the document Workshop4 Installation;
- The user is familiar with the Workshop4 environment and with the fundamentals of ViSi-Genie, as described in Workshop4 User Guide and ViSi-Genie User Guide;
- When downloading an application note, a list of recommended application notes is shown. It is assumed that the user has read or has a working knowledge of the topics discussed in these recommended application notes.

A ViSi-Genie project is provided as example to help you along this application note.

## Content

| Description                               | 2  |
|-------------------------------------------|----|
| Content                                   | 2  |
| Application Overview                      | 3  |
| Setup Procedure                           | 4  |
| Create a New Project                      | 5  |
| Create a New Project                      | 5  |
| The Keyboard Object                       | 5  |
| Add a Keyboard Object                     | 5  |
| Select the Keyboard Type                  | 6  |
| Customise a Keyboard                      | 8  |
| Add a Key                                 | 9  |
| Delete a Key                              | 10 |
| Add a Row                                 | 12 |
| Change the Size of a Key                  | 13 |
| Resize the Keyboard                       | 13 |
| Change the Colour of All Keys             | 14 |
| Change the Colour of One Specific Key     | 15 |
| Move the Columns and Rows of the Keyboard | 16 |
| Save the Keyboard                         | 17 |
| Define the Font and Size of the Keyboard  | 17 |
| Load a Keyboard                           | 19 |
| Building and Upload the Project           | 20 |

| Debug the Project                                  | 21 |
|----------------------------------------------------|----|
| Launch the Debugger                                | 21 |
| Proprietary Information                            | 24 |
| Disclaimer of Warranties & Limitation of Liability | 24 |

## **Application Overview**

In this application note, the application is a RFID security gate with two screens.

From a functional point of view,

- The first screen asks for the RFID card to be presented,
- The second screen displays a keyboard and asks for the PIN code.

The project includes on two forms and four objects:

• Form0 with one object, a label:

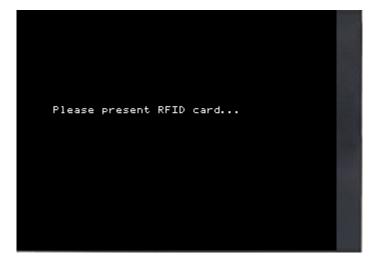

- Form1 with three objects:
  - A label
  - A string
  - o A customised keyboard.

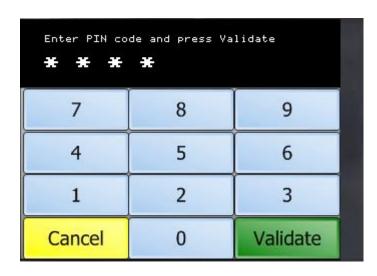

The application note focuses on how to customise the keyboard.

## Setup Procedure

This application note comes with a zip file which contains two ViSi-Genie projects.

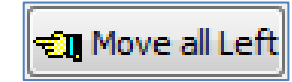

For instructions on how to launch Workshop4, how to open a ViSi-Genie project, and how to change the target display, kindly refer to the section "**Setup Procedure**" of the application note:

ViSi Genie Getting Started – First Project for Picaso Displays
ViSi Genie Getting Started – First Project for Diablo16 Display Modules
ViSi Genie Getting Started – First Project for Pixxi Display Modules

## Create a New Project

#### **Create a New Project**

For instructions on how to create a new ViSi-Genie project, please refer to the section "Create a New Project" of the application note

ViSi Genie Getting Started – First Project for Picaso Displays ViSi Genie Getting Started – First Project for Diablo16 Displays

## The Keyboard Object

You can load the example...

Example: 4D-AN-00003 PICASO or 4D-AN-00003 DIABLO16

...or follow the procedures described hereafter.

## **Add a Keyboard Object**

Select first the **Home** menu...

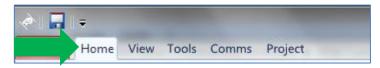

...then the Inputs pane...

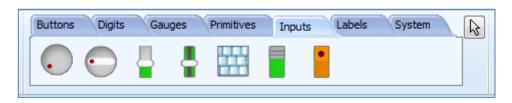

...and finally the **Keyboard** object:

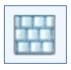

Click on the screen to place it:

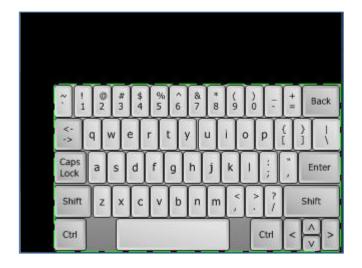

#### **Select the Keyboard Type**

The object inspector shows all the properties of the keyboard:

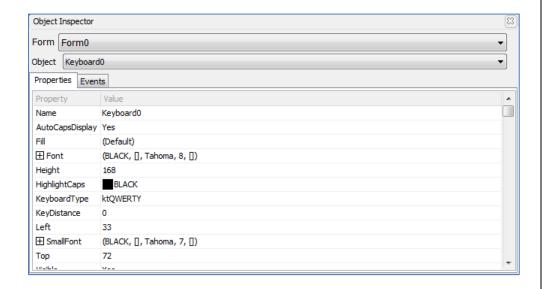

To customise the keyboard, we need to change the keyboard type:

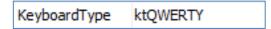

To do so, click on the **KeyboardType** line:

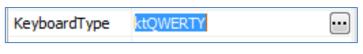

symbol appears. Click on it.

A new window appears: the Keyboard Editor.

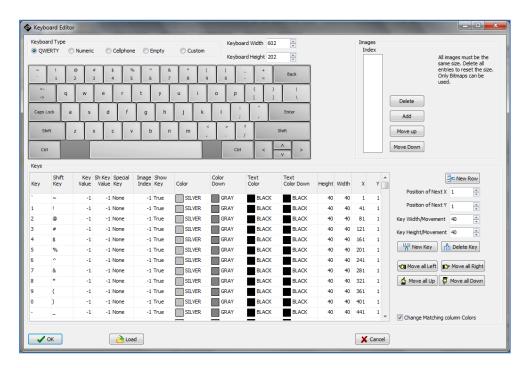

On top of the window, different keyboard types are proposed:

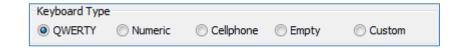

ViSi-Genie comes with various defined ready-to-use keyboards:

• QWERTY keyboard, by default,

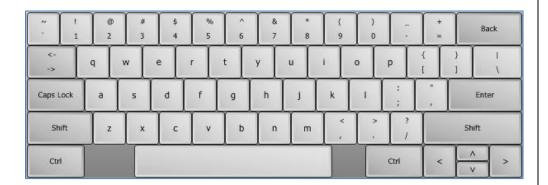

• Cell-phone keyboard

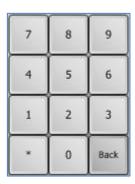

• Numeric keyboard

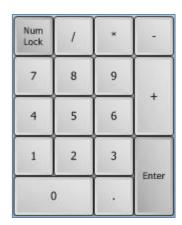

• And a customised keyboard.

| 7      | 8 | 9        |
|--------|---|----------|
| 4      | 5 | 6        |
| 1      | 2 | 3        |
| Cancel | 0 | Validate |

## Customise a Keyboard

Before starting to build the customised keyboard, it is a good idea to draw a sketch to have a clear vision of the keys, rows and columns.

Here, the keyboard includes a numerical pad plus two specific keys, one to cancel and the second to validate:

| 7      | 8 | 9        |
|--------|---|----------|
| 4      | 5 | 6        |
| 1      | 2 | 3        |
| Cancel | 0 | Validate |

To select the customised keyboard, click on

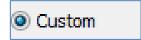

The Keyboard Editor window is now empty:

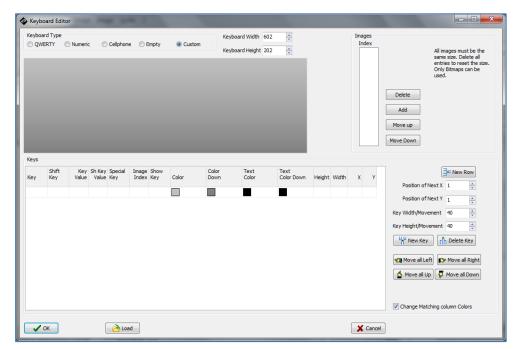

The grey area displays the keyboard:

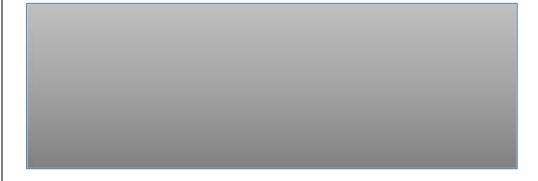

while the keys are displayed just below:

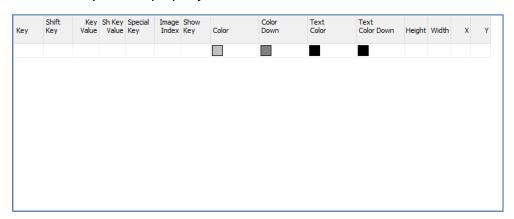

We are going to use the tools grouped on the right:

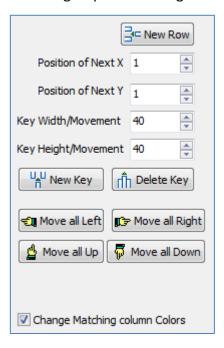

### Add a Key

Let's start by adding our first key. Click on

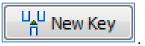

The WYSIWYG keyboard displays now the first key:

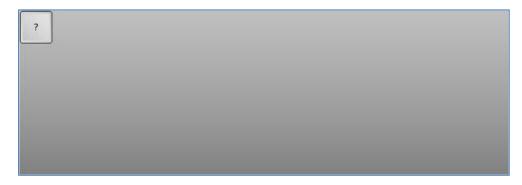

And the list is updated accordingly:

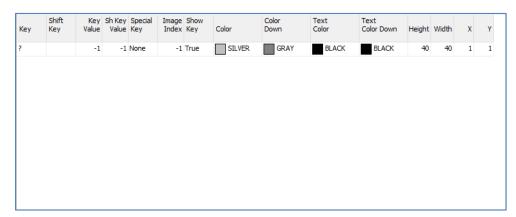

The key label is undefined for the moment and shows ?.

Click on that ? and enter 7 instead.

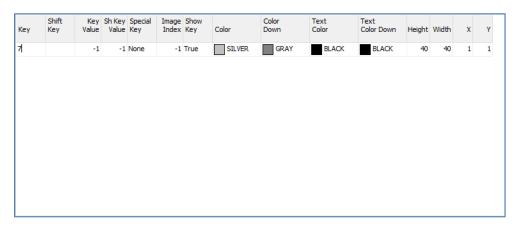

The WYSIWYG keyboard now shows:

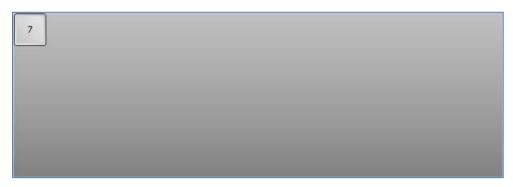

Just continue adding the 8 and 9 keys by pressing...

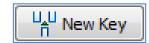

...and entering the corresponding labels.

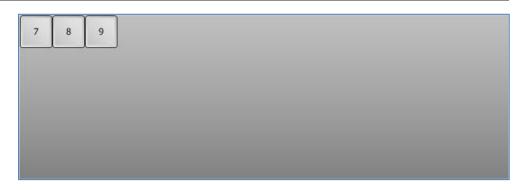

## **Delete a Key**

After the 9 key was added, another key was wrongly added on the same row:

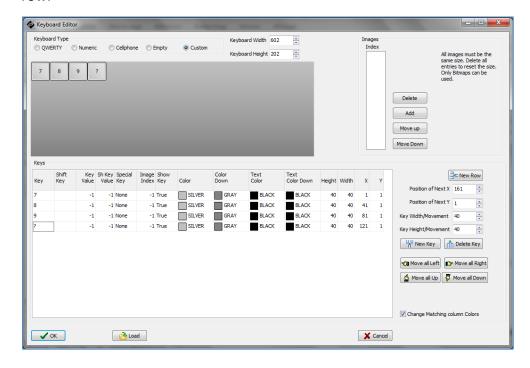

This last key has to be deleted:

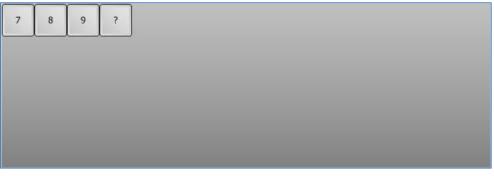

| SILVER GRAY BLACK 40 40 41  -1 -1 None -1 True SILVER GRAY BLACK 40 40 41  -1 -1 None -1 True SILVER GRAY BLACK 40 40 81  -1 -1 None -1 True SILVER GRAY BLACK 40 40 121 | SILVER                                                                                              | 8 -1 -1 None -1 True SILVER GRAY BLACK 40 40 41 9 -1 -1 None -1 True SILVER GRAY BLACK BLACK 40 40 81 ? -1 -1 None -1 True SILVER GRAY BLACK BLACK 40 40 121 | 8 -1 -1 None -1 True SILVER GRAY BLACK 40 40 41 9 -1 -1 None -1 True SILVER GRAY BLACK 40 40 81     | Key | Shift<br>Key | Key<br>Value |    | Special<br>Key | Image<br>Index |      | Color  | Color<br>Down | Text<br>Color | Text<br>Color Down | Height | Width | X   | Υ |
|----------------------------------------------------------------------------------------------------|----------------------------------------------------------------------------------------------------|----------------------------------------------------------------------------------------------------|----------------------------------------------------------------------------------------------------|-----|--------------|--------------|----|----------------|----------------|------|--------|---------------|---------------|--------------------|--------|-------|-----|---|
| -1 -1 None -1 True SILVER GRAY BLACK 40 40 81 -1 -1 None -1 True SILVER GRAY BLACK 40 40 121                                                                             | 9 -1 -1 None -1 True SILVER GRAY BLACK 40 40 81<br>? -1 -1 None -1 True SILVER GRAY BLACK 40 40 121 | 9 -1 -1 None -1 True SILVER GRAY BLACK 40 40 81<br>? -1 -1 None -1 True SILVER GRAY BLACK 40 40 121                                                          | 9 -1 -1 None -1 True SILVER GRAY BLACK 40 40 81<br>? -1 -1 None -1 True SILVER GRAY BLACK 40 40 121 | 7   |              | -1           | -1 | None           | -1             | True | SILVER | GRAY          | BLACK         | BLACK              | 40     | 40    | 1   | 1 |
| -1 -1 None -1 True SILVER GRAY BLACK 40 40 121                                                                                                    | ? -1 -1 None -1 True SILVER GRAY BLACK 40 40 121                                                    | ? -1 -1 None -1 True SILVER GRAY BLACK 40 40 121                                                                                                    | ? -1 -1 None -1 True SILVER GRAY BLACK 40 40 121                                                    | 8   |              | -1           | -1 | None           | -1             | True | SILVER | GRAY          | BLACK         | BLACK              | 40     | 40    | 41  | 1 |
| -1 -1 None -1 True SILVER GRAY BLACK 40 40 121                                                                                                    | ? -1 -1 None -1 True SILVER GRAY BLACK BLACK 40 40 121                                              | ? -1 -1 None -1 True SILVER GRAY BLACK BLACK 40 40 121                                                                                                    | ? -1 -1 None -1 True SILVER GRAY BLACK BLACK 40 40 121                                              |     |              | -1           | -1 | None           | -1             | True | SILVER | GRAY          | BLACK         | BLACK              | 40     | 40    | 81  | 1 |
|                                                                                                    |                                                                                                    |                                                                                                    |                                                                                                    | 7   |              | -1           | -1 | None           | -1             | True | STLVER | GRAY          | BLACK         | BLACK              | 40     | 40    | 121 | 1 |
|                                                                                                    |                                                                                                    |                                                                                                    |                                                                                                    | f   |              | -1           | -  | None           | -              | iiuc |        | olo II        |               |                    |        |       |     | 1 |

Select the key to delete, here the in the last row on the list...

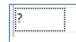

...or from the WYSIWYG keyboard:

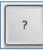

Press the button

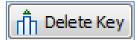

There is no confirmation and no undo.

The WYSIWYG keyboard and the list are updated:

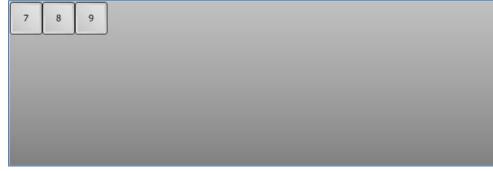

| 8 -1 -1 None -1 True SILVER GRAY BLACK BLACK 40 40 4 | -1 -1 None -1 True SILVER GRAY BLACK BLACK 40 40 41 1 | -1 -1 None -1 True SILVER GRAY BLACK BLACK 40 40 41 1 | B -1 -1 None -1 True SILVER GRAY BLACK 40 40 41 :   | Key | Shift<br>Key |    | Sh Key<br>Value | Special<br>Key | Image<br>Index |      | Color  | Color<br>Down | Text<br>Color | Text<br>Color Down | Height | Width | X  | ١ |
|------------------------------------------------------|-------------------------------------------------------|-------------------------------------------------------|-----------------------------------------------------|-----|--------------|----|-----------------|----------------|----------------|------|--------|---------------|---------------|--------------------|--------|-------|----|---|
|                                                      |                                                       |                                                       |                                                     | ,   |              | -1 | -1              | None           | -1             | True | SILVER | GRAY          | BLACK         | BLACK              | 40     | 40    | 1  |   |
| -1 -1 None -1 True SILVER GRAY BLACK BLACK 40 40 8   | -1 -1 None -1 True SILVER GRAY BLACK BLACK 40 40 81   | -1 -1 None -1 True SILVER GRAY BLACK 40 40 81         | -1 -1 None -1 True SILVER GRAY BLACK BLACK 40 40 81 |     |              | -1 | -1              | None           | -1             | True | SILVER | GRAY          | BLACK         | BLACK              | 40     | 40    | 41 |   |
|                                                      |                                                       |                                                       |                                                     |     |              |    |                 |                |                |      |        |               |               |                    |        |       |    |   |

#### Add a Row

It's time now to add a new row.

Click on

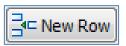

The keyboard is updated with a second row and a new key on the left:

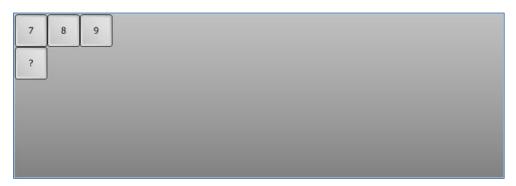

All the coordinates are managed automatically on the columns **X** and **Y**. X=1 and Y=41 as shown below:

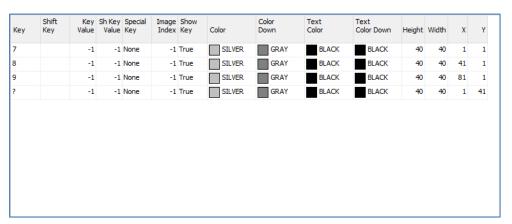

Just complete the  $2^{nd}$  row and continue with the  $3^{rd}$  one. For the Cancel and Validate keys, enter the labels Cancel and Validate.

| Key      | Shift<br>Key | Key<br>Value | Sh Key<br>Value |      | Image<br>Index |      | Color  | Color<br>Down | Text<br>Color | Text<br>Color Down | Height | Width | x  | Υ   |
|----------|--------------|--------------|-----------------|------|----------------|------|--------|---------------|---------------|--------------------|--------|-------|----|-----|
| 7        |              | -1           | -1              | None | -1             | True | SILVER | GRAY          | BLACK         | BLACK              | 40     | 40    | 1  | 1   |
| 8        |              | -1           | -1              | None | -1             | True | SILVER | GRAY          | BLACK         | BLACK              | 40     | 40    | 41 | 1   |
| 9        |              | -1           | -1              | None | -1             | True | SILVER | GRAY          | BLACK         | BLACK              | 40     | 40    | 81 | 1   |
| 4        |              | -1           | -1              | None | -1             | True | SILVER | GRAY          | BLACK         | BLACK              | 40     | 40    | 1  | 41  |
| 5        |              | -1           | -1              | None | -1             | True | SILVER | GRAY          | BLACK         | BLACK              | 40     | 40    | 41 | 41  |
| 6        |              | -1           | -1              | None | -1             | True | SILVER | GRAY          | BLACK         | BLACK              | 40     | 40    | 81 | 41  |
| 1        |              | -1           | -1              | None | -1             | True | SILVER | GRAY          | BLACK         | BLACK              | 40     | 40    | 1  | 81  |
| 2        |              | -1           | -1              | None | -1             | True | SILVER | GRAY          | BLACK         | BLACK              | 40     | 40    | 41 | 81  |
| 3        |              | -1           | -1              | None | -1             | True | SILVER | GRAY          | BLACK         | BLACK              | 40     | 40    | 81 | 81  |
| Cancel   |              | -1           | -1              | None | -1             | True | SILVER | GRAY          | BLACK         | BLACK              | 40     | 40    | 1  | 121 |
| 0        |              | -1           | -1              | None | -1             | True | SILVER | GRAY          | BLACK         | BLACK              | 40     | 40    | 41 | 121 |
| Validate |              | -1           | -1              | None | -1             | True | SILVER | GRAY          | BLACK         | BLACK              | 40     | 40    | 81 | 121 |

Here's the final result:

| 7      | 8 | 9        |
|--------|---|----------|
| 4      | 5 | 6        |
| 1      | 2 | 3        |
| Cancel | 0 | Validate |

## Change the Size of a Key

The initial keyboard looks like

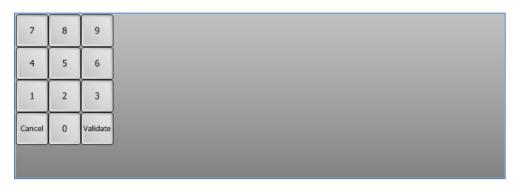

The Validate key is too small and should be bigger. Select the Validate key in the list:

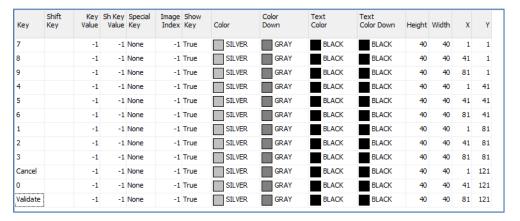

Change the width from 40 to 80 and press Enter.

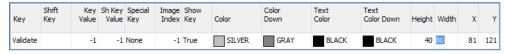

The key is resized:

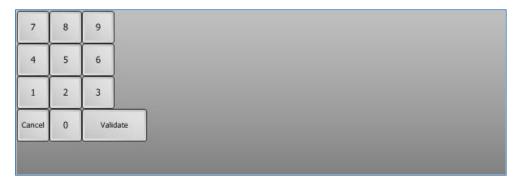

To return to the initial size, just enter again 40 as width.

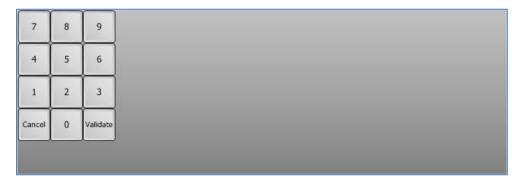

## **Resize the Keyboard**

The keys don't use all the keyboard area, so we are going to resize it. The size of the keyboard is provided by

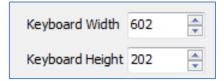

Enter the new dimensions:

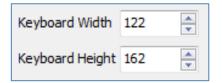

The keyboard looks nicer now:

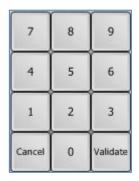

### **Change the Colour of All Keys**

The keys have 4 colours:

- Colour of the key
- Colour of the key, when pressed
- Colour of the text on the key
- Colour of the text on the key, when pressed.

To change the colour of all keys, make sure the check-box **Change Matching Column Colours** is ticked

Change Matching column Colors

Now, click on the **SILVER** colour of any key:

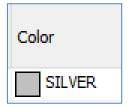

A new window **Colour Picker** appears and shows all the colours available:

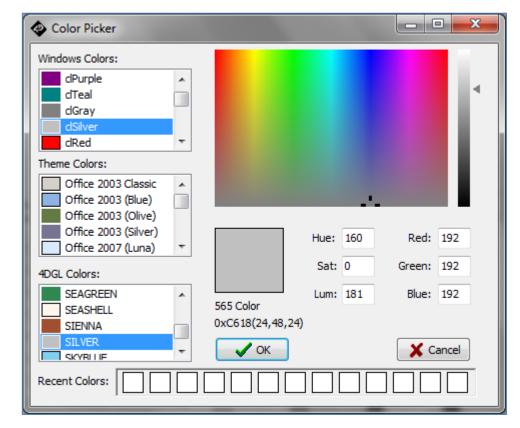

Colours are grouped under Windows, Theme and 4DGL. Manual values can be set for Hue-Saturation-Luminance or Red-Green-Blue components. Select **Office 2003 (Blue)** then click **OK**.

The WYSIWYG keyboard is updated accordingly:

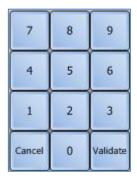

Do the same for the **Colour Down** and select **Office 2003 (Silver)**. The key list displays the new colours:

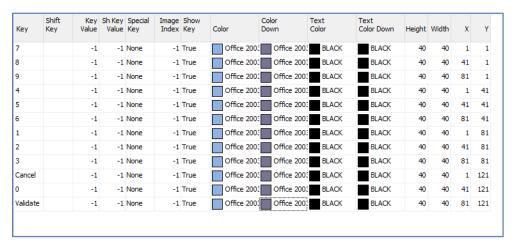

## **Change the Colour of One Specific Key**

The Cancel and Validate keys have specific colours.

To change the colour of all keys, make sure the check-box **Change Matching Column Colours** is unticked

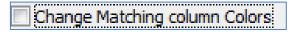

Now, click on the **Office 2003 (Blue)** colour of the **Cancel** key. Select **Yellow** on the colour picker and confirm by **OK**:

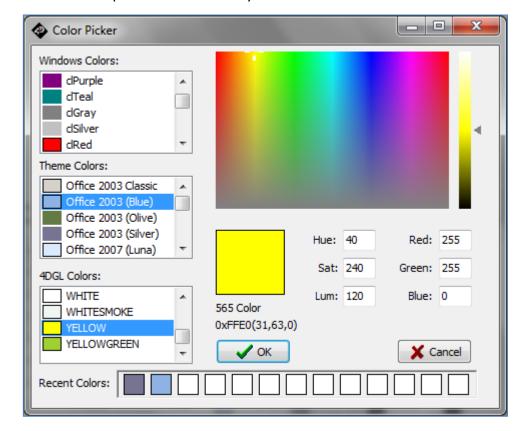

Repeat with Colour Down for the Cancel key and select ORANGE.

Do the same for the **Validate** key and select **GREEN** as **Colour** and **GREENYELLOW** as **Colour Down**.

Final result is:

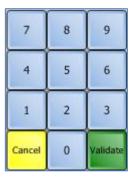

#### And the detail is:

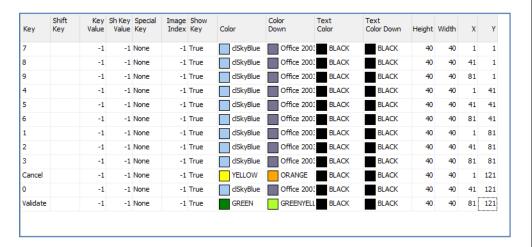

### Move the Columns and Rows of the Keyboard

To add a column on the left side of 7 4 1 Cancel, define a new size for the keyboard:

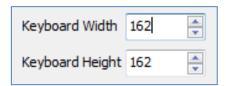

The WYSIWYG keyboard shows

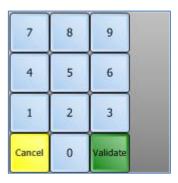

Press the key

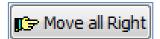

All the keys are moved one column right:

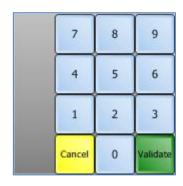

Similarly, click on

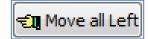

All the keys are moved back one column left:

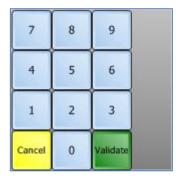

Same procedure applies to move the keys up and down with the corresponding buttons:

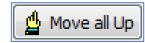

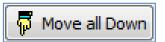

## Save the Keyboard

It's time now to save the keyboard.

To do so, click on

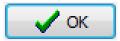

The Keyboard Editor window closes and the form shows the keyboard:

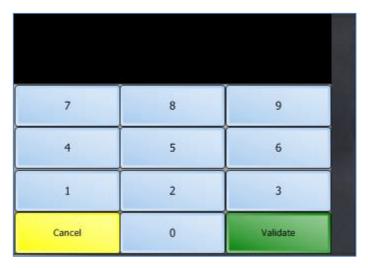

#### **Define the Font and Size of the Keyboard**

The keyboard looks nice but it is hard to read, because the font size is too small.

Note the font is not defined during the building of the keyboard. The same keyboard can be used on different screens, and thus be adapted to match each screen. The font is a property like the size of the keyboard.

We are going to change the size of the font.

Select the keyboard by clicking on it. The keyboard is within a green dotted rectangle:

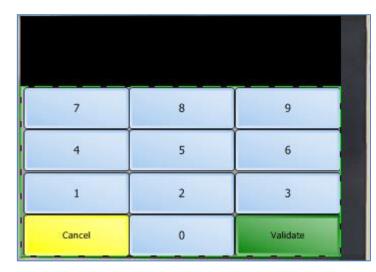

On the Object Inspector, look for the entry

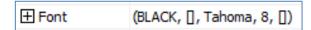

Click on the + to display the details:

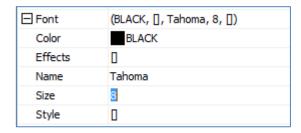

Replace 8 by 16 and press Enter.

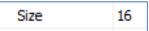

The keyboard is updated:

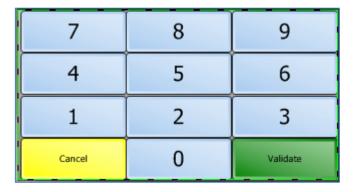

But the Cancel and Validate keys are still with small font. Their font is called **SmallFont**.

On the Object Inspector, look for the entry

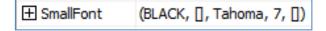

Click on the + to display the details:

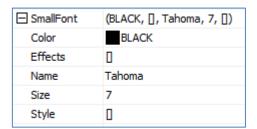

Replace 7 by 14 and press Enter.

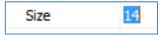

This is the final screen, which is much better:

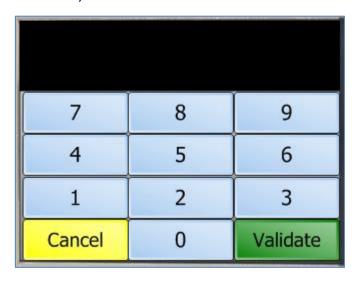

## Load a Keyboard

The keyboards previously defined are saved and can be loaded again for reuse.

To load a keyboard, first open the Keyboard Editor.

To open the Keyboard Editor:

 On the Object Inspector, select the keyboard and click on the Keyboard Type line

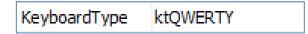

• The line changes for

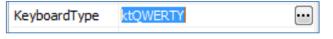

• Click on the symbol

The Keyboard Editor shows up:

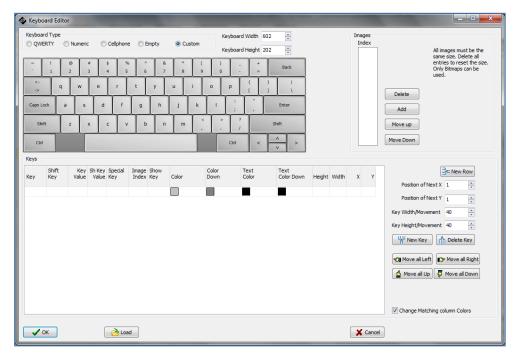

On the Keyboard Editor window, click on

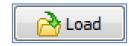

A Windows Open window shows the keyboards available:

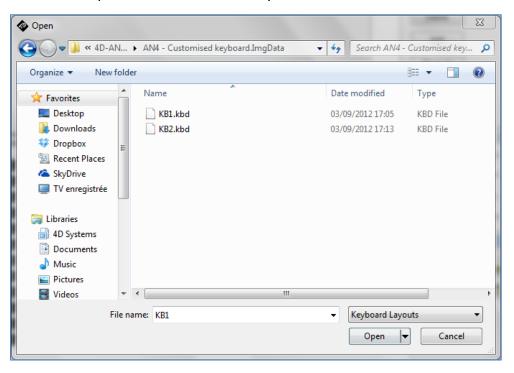

Select the desired keyboard, for example *KB1.KBD*, and click on **Open**. Back to the Keyboard object Properties, the **KeyboardType** shows:

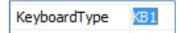

## Building and Upload the Project

For instructions on how to build and upload a ViSi-Genie project to the target display, please refer to the section "Build and Upload the Project" of the application note

ViSi Genie Getting Started – First Project for Picaso Displays
ViSi Genie Getting Started – First Project for Diablo16 Display Modules
ViSi Genie Getting Started – First Project for Pixxi Display Modules

The uLCD-32PTU and/or the uLCD-35DT display modules are commonly used as examples, but the procedure is the same for other displays.

## Debug the Project

It's time now to eject the micro-SD card from the PC and plug it in the micro-SD card slot of the screen.

Once this is done, the screen displays the form:

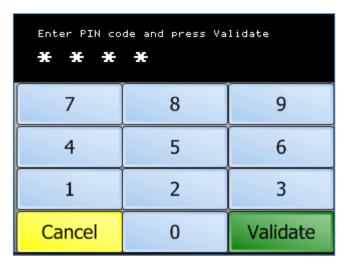

## **Launch the Debugger**

To launch the **Genie Test Executor** or GTX, select the **Tools** menu...

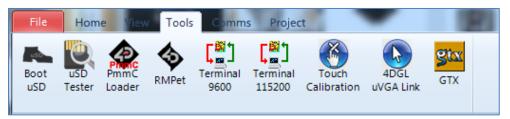

...and then click on the GTX button.

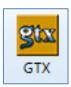

A new screen appears, with the form and objects we have defined previously:

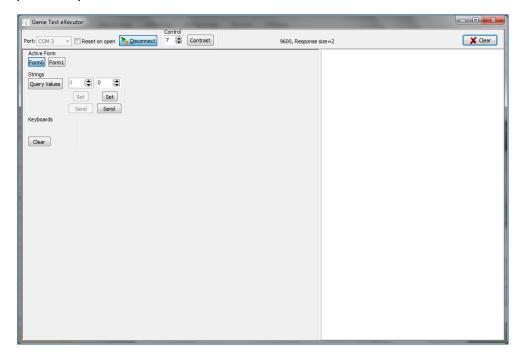

Click on Form1 to display the screen with the keyboard:

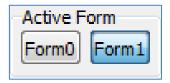

The screen displays the keyboard:

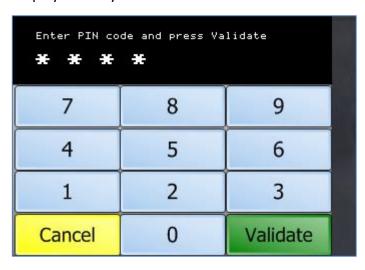

Press on the screen...

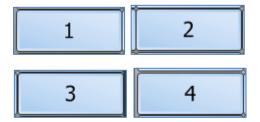

...and

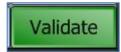

### The debugger shows now:

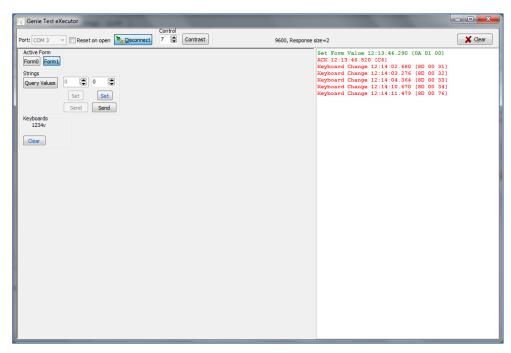

The white area on the right displays the messages sent by the screen:

Set Form Value 12:30:58.060 [01 0A 01 00 00 0A] ACK 12:30:58.278 [06]

Keyboard Change 12:31:05.860 [07 0D 00 00 31 3B]

Keyboard Change 12:31:06.796 [07 0D 00 00 32 38] Keyboard Change 12:31:07.545 [07 0D 00 00 33 39]

Keyboard Change 12:31:07.545 [07 0D 00 00 33 39] Keyboard Change 12:31:08.605 [07 0D 00 00 34 3E]

Keyboard Change 12:31:09.448 [07 0D 00 00 76 7C]

All codes are in hexadecimal. **0x31** stands for 1, ..., **0x34** for 4.

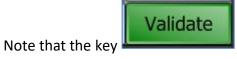

has sent the message 0x76 or v.

The code entered on the screen is displayed below the Keyboards section:

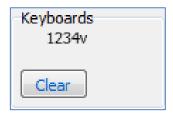

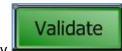

Note that the key

has sent the message v.

On a similar way, let's enter a wrong code and press...

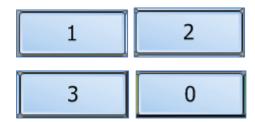

...and finally

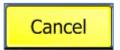

The message window displays:

Keyboard Change 12:32:41.083 [07 0D 00 00 31 3B] Keyboard Change 12:32:41.707 [07 0D 00 00 32 38] Keyboard Change 12:32:42.362 [07 0D 00 00 33 39] Keyboard Change 12:32:42.955 [07 0D 00 00 30 3A] Keyboard Change 12:32:43.672 [07 0D 00 00 63 69]

## **Proprietary Information**

The information contained in this document is the property of 4D Systems Pty. Ltd. and may be the subject of patents pending or granted, and must not be copied or disclosed without prior written permission.

4D Systems endeavours to ensure that the information in this document is correct and fairly stated but does not accept liability for any error or omission. The development of 4D Systems products and services is continuous and published information may not be up to date. It is important to check the current position with 4D Systems.

All trademarks belong to their respective owners and are recognised and acknowledged.

## Disclaimer of Warranties & Limitation of Liability

4D Systems makes no warranty, either expresses or implied with respect to any product, and specifically disclaims all other warranties, including, without limitation, warranties for merchantability, non-infringement and fitness for any particular purpose.

Information contained in this publication regarding device applications and the like is provided only for your convenience and may be superseded by updates. It is your responsibility to ensure that your application meets with your specifications.

In no event shall 4D Systems be liable to the buyer or to any third party for any indirect, incidental, special, consequential, punitive or exemplary damages (including without limitation lost profits, lost savings, or loss of business opportunity) arising out of or relating to any product or service provided or to be provided by 4D Systems, or the use or inability to use the same, even if 4D Systems has been advised of the possibility of such damages.

4D Systems products are not fault tolerant nor designed, manufactured or intended for use or resale as on line control equipment in hazardous environments requiring fail – safe performance, such as in the operation of nuclear facilities, aircraft navigation or communication systems, air traffic control, direct life support machines or weapons systems in which the failure of the product could lead directly to death, personal injury or severe physical or environmental damage ('High Risk Activities'). 4D Systems and its suppliers specifically disclaim any expressed or implied warranty of fitness for High Risk Activities.

Use of 4D Systems' products and devices in 'High Risk Activities' and in any other application is entirely at the buyer's risk, and the buyer agrees to defend, indemnify and hold harmless 4D Systems from any and all damages, claims, suits, or expenses resulting from such use. No licenses are conveyed, implicitly or otherwise, under any 4D Systems intellectual property rights.